#### BRITISH **Conservation Data Centre** Columbia

# **CDC iMap Instructions**

May 2018: A new version of CDC iMap has been released and is accessible across web platforms. MS Silverlight is no longer needed.

This document addresses features that are specific to CDC iMap and suggested effective use of the application. CDC iMap is based on iMapBC, the BC Government mapping application enabling users to view thousands of spatial datasets from the BC Geographic Warehouse. The CDC iMap Theme is a customised version of iMapBC, incorporating additional functionality specific to the CDC.

Basic functionality of this application is common to iMapBC. FAQ and a Training Manual for iMapBC can be found here:

[https://www2.gov.bc.ca/gov/content/data/geographic-data-services/web-based](https://www2.gov.bc.ca/gov/content/data/geographic-data-services/web-based-mapping/imapbc)[mapping/imapbc](https://www2.gov.bc.ca/gov/content/data/geographic-data-services/web-based-mapping/imapbc)

**The Data**: The B.C. Conservation Data Centre database is dynamic and is based on bestknown information. The addition and upkeep of records is an ongoing process with edits taking place on a daily basis. The BC Conservation Data Centre collects data from many sources. Not all the data are the result of comprehensive or site-specific field surveys and many areas in BC have never been thoroughly surveyed. The absence of occurrences does not mean that there are no species or ecosystems at risk present; only that there are none currently recorded in our database. A detailed assessment of the property conducted during the appropriate season is the only way to confirm presence or absence of species or ecosystems at risk. CDC iMap can be accessed at [http://maps.gov.bc.ca/ess/hm/cdc/.](http://maps.gov.bc.ca/ess/hm/cdc/)

**Masked Secured Element Occurrences:** Some Element Occurrences (EOs) are secured and represented by large grey polygons with no identifying attribute.

EO's can be secured for a number of reasons including most commonly:

- The species or ecosystems are susceptible to persecution or harm;
- The private landowner/data submitter have requested the details be withheld (these proprietary occurrences are not releasable).

Details of EOs that are secured due to persecution or harm are provided to a client when they meet the criteria of 'need to know'. The release is subject to a signed Confidentiality and Non-Reproduction Agreement. For details about secured EOs please contact [cdcdata@gov.bc.ca.](mailto:cdcdata@gov.bc.ca) Provide your precise area of interest and project description.

For information about the Ministry Policy and Procedures regarding secure data and information for species and ecosystems, and for the list of species and ecosystems susceptible to persecution or harm, refer to this web page: [http://www2.gov.bc.ca/gov/content/environment/plants-animals](http://www2.gov.bc.ca/gov/content/environment/plants-animals-ecosystems/ecosystems/secure-data-and-information)[ecosystems/ecosystems/secure-data-and-information](http://www2.gov.bc.ca/gov/content/environment/plants-animals-ecosystems/ecosystems/secure-data-and-information)

**Accuracy:** All CDC occurrences are delineated as polygons that reflect the locational uncertainty of the source data. For more details on our mapping methodology visit [http://www2.gov.bc.ca/gov/content/environment/plants-animals](http://www2.gov.bc.ca/gov/content/environment/plants-animals-ecosystems/conservation-data-centre/explore-cdc-data/known-locations-of-species-and-ecosystems-at-risk/mapping-methods)[ecosystems/conservation-data-centre/explore-cdc-data/known-locations-of-species-and](http://www2.gov.bc.ca/gov/content/environment/plants-animals-ecosystems/conservation-data-centre/explore-cdc-data/known-locations-of-species-and-ecosystems-at-risk/mapping-methods)[ecosystems-at-risk/mapping-methods](http://www2.gov.bc.ca/gov/content/environment/plants-animals-ecosystems/conservation-data-centre/explore-cdc-data/known-locations-of-species-and-ecosystems-at-risk/mapping-methods) For field explanations, please refer to the Metadata – Object Description at [https://catalogue.data.gov.bc.ca/dataset/species-and-ecosystems-at](https://catalogue.data.gov.bc.ca/dataset/species-and-ecosystems-at-risk-publicly-available-occurrences-cdc)[risk-publicly-available-occurrences-cdc](https://catalogue.data.gov.bc.ca/dataset/species-and-ecosystems-at-risk-publicly-available-occurrences-cdc)

**Shapefiles/Geodatabase/KML/WMS:** EO records can be exported to shapefile from the CDC iMap application based on your selection criteria. However, for additional formats, or to download the CDC publicly available occurrence records in their entirety, use the B.C. Data Catalogue at <https://www2.gov.bc.ca/gov/content/data/bc-data-catalogue> . Search for "CDC Occurrence" in the search box and choose the Publicly Available Occurrences. Under Data and Resources menu click on the Explore button for the format you are interested in. Follow the rest of the instructions as prompted.

**CDC Application: BC Species and Ecosystems Explorer:** Using CDC iMap is only part of the story when it comes to CDC data. Ensure you use both of the CDC applications to be fully informed. To find details about a specific species or ecological community, or to identify *potential* species in your area of interest, generate a species or ecological community list by various legal, conservation status or spatial criteria here: [http://www2.gov.bc.ca/gov/content/environment/plants-animals](http://www2.gov.bc.ca/gov/content/environment/plants-animals-ecosystems/conservation-data-centre/explore-cdc-data/species-and-ecosystems-explorer)[ecosystems/conservation-data-centre/explore-cdc-data/species-and-ecosystems-explorer](http://www2.gov.bc.ca/gov/content/environment/plants-animals-ecosystems/conservation-data-centre/explore-cdc-data/species-and-ecosystems-explorer) 

#### **Getting Help:**

- For technical issues with the application, please contact [NRSApplications@gov.bc.ca](mailto:NRSApplications@gov.bc.ca)
- For help with CDC data and information please contact the CDC at [cdcdata@gov.bc.ca.](mailto:cdcdata@gov.bc.ca)

# **FIND TAB**

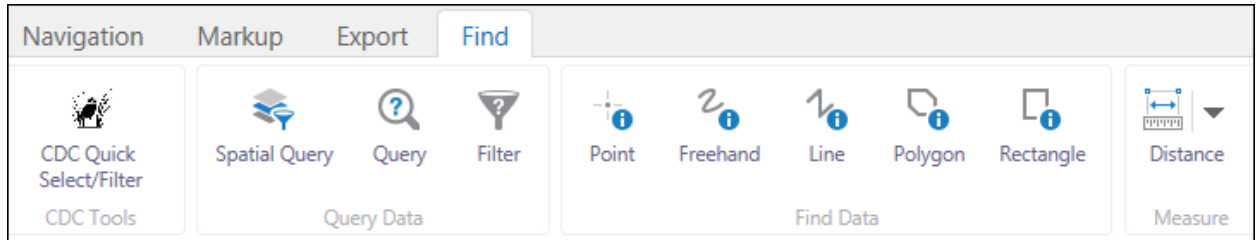

#### **CDC Quick Select/Filter**

This is a very basic tool, used for only selecting or filtering based on one attribute at a time. If you want to select by one species/community Name, Taxonomic Class, Element Type or List Status this is the query tool to use. Follow the prompted instructions to Select or Filter for these records.

#### **Spatial Query**

This tool allows you to search by your area of interest and customise the layers you are interested in getting results for.Workflow is as follows:

1. Select the layers you would like in your query results which may include all 3 publicly available CDC layers, as well as any others you are interested in:

Species and Ecosystems at Risk - Publicly Available Occurrences - CDC Species and Ecosystems at Risk - (Masked Secured) Publicly Available Occurrence Species and Ecosystems at Risk - (Extirpated and Historical) Publicly Available Occ

2. Specify your area of interest. This can be represented by:

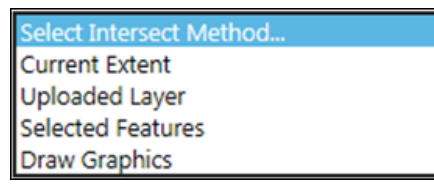

- Current Extent: Uses your currently viewable map area as the spatial search boundary
- Uploaded Layer: Uses your uploaded shapefile as the spatial search boundary.
	- o Upload your shapefile/kml/gdb/csv/xls/gpx before running this query
- Selected Features: Uses the selected features from an existing a layer as the spatial search boundary.
	- o You need to have selected a relevant feature before using this option (e.g. identify a Provincial Park, and then click on the record before proceeding to Spatial Query.)
- Draw Graphics: Will prompt you to draw a graphic to be used as the spatial search boundary.
	- o This allows you to draw your area of interest, OR use a point to select a polygon from another layer to use as your spatial search boundary. You will not be allowed to search by point as your final search boundary. Explained below:
	- o If you choose the point, and then choose:
		- Select an existing polygon from a layer on the map, then:
			- You will select the layer you would like to choose the boundary from
			- You will have the option of adding more polygons.
		- Create a new buffer-zone polygon, then:
			- You will be prompted for a buffer distance. The search will not work with a distance of 0.
			- You will have the option of adding more polygons.

### **Find Data**

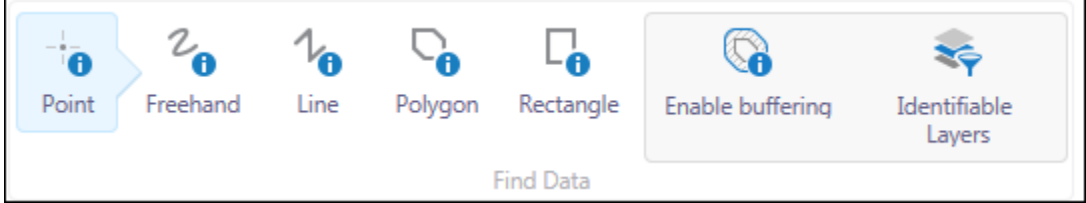

This is a quick way to find what is in a drawn area of interest.

- 1. Once you choose a graphic to 'Find Data' with, the window will extend to 'Enable buffering' and setting 'Identifiable Layers'.
- 2. Click on enable buffering if you would like to set a buffer for your search.
- 3. Click on Identifiable Layers to choose the layers you would like in your results. It is best to select Clear All first, and then choose the ones you interested in. The default is ALL layers.
- 4. Click on the map and follow directions.

### **IDENTIFY RESULTS**

Once you have results listed in the left-hand meny you have a number of options.

1. Per feature:

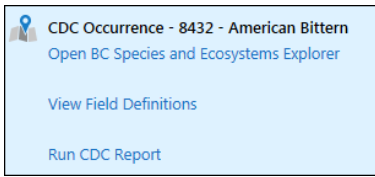

- o Open BC Species and Ecosystems Explorer: conducts a search with the BCSEE application to find out more about the species or ecological community
- o View Field Definitions: broken link. Us[e this link to find out about mapping](https://www2.gov.bc.ca/gov/content/environment/plants-animals-ecosystems/conservation-data-centre/explore-cdc-data/known-locations-of-species-and-ecosystems-at-risk/mapping-methods/cdc-element-occurrences)  [methodology.](https://www2.gov.bc.ca/gov/content/environment/plants-animals-ecosystems/conservation-data-centre/explore-cdc-data/known-locations-of-species-and-ecosystems-at-risk/mapping-methods/cdc-element-occurrences)
- o Run CDC Report: this creates a pdf report, of the single element occurrence.
- 2. Per Results:

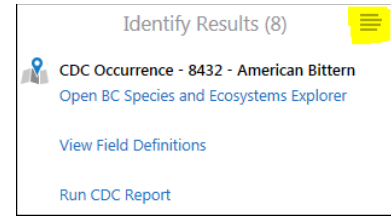

The highlighted menu allows a number of functions. However, those specific to CDC include:

- o Export to shapefile: exports all feature results. This may include more than one shapefile in the export.
- o Run CDC Ecosystem Report: this creates a pdf report of all combined ecological community element occurrences in the identify results list.
- o Run CDC Species Report: this creates a pdf report of all combined species element occurrences in the identify results list.

## **TIPS & TRICKS**

- 1. You can search by street address! Use the search tool at the top-right of the screen!
- 2. You can bookmark your location, name it by your project, and return to it each time.

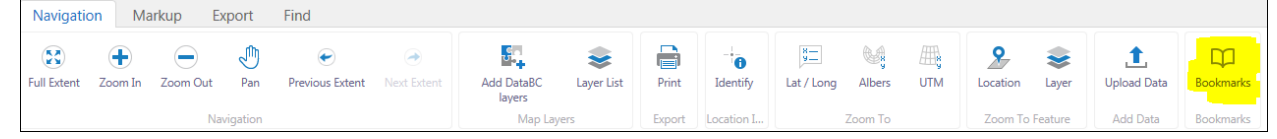

3. You can change your basemap to imagery – see bottom-left of your map window!

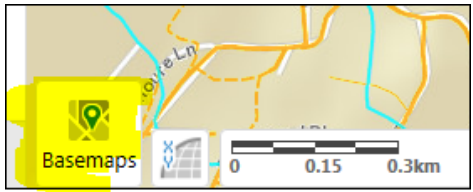

4. You can switch to table view from the identify results window!

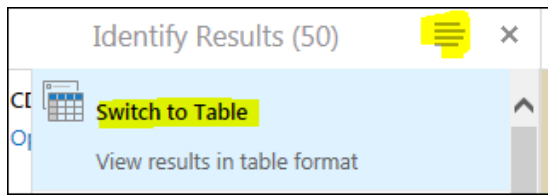